# Quick Setup Guide for Network Printer

### - Brother -

- 1. Access to the following URL
  - http://www.brother-usa.com/Support/
- 2. Select "Printers (HL series)" in the Select Product Group of More Support Options.
- 3. Select "[Your Printer Model]" in Select Model and Click "View" button.
- 4. Click on "[Your Printer Model] Downloads on our Online Solution Center" link in "Drivers & Downloads" category.
- 5. Select the OS of your PC in "Step 1: Select OS".
- 6. Select the language in "Step 2: Select Language". And Click "Search" button.
- 7. Click on "Download & Information" link in "Full Driver & Software Package" category.

#### Full Driver & Software Package

We recommend this download to get the most functionality out of your Brother machine. This is a comprehensive file contain available drivers and software for the Brother machine.

| Language | Version | Size    | Release Date | File                   |
|----------|---------|---------|--------------|------------------------|
| English  | A2      | 16.36MB | 10/20/2010   | Download & Information |

- 8. Please retain "Notes" in Download page.
- 9. Click on "Download" button and Click "I Accept" button.
- 10. Install Printer Driver by opening the downloaded file, referring "Notes" in Download page.

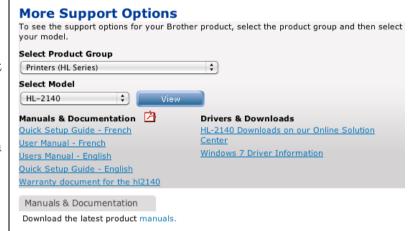

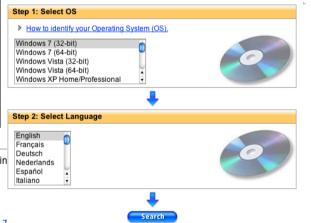

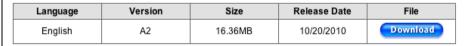

I Accept

# Quick Setup Guide for Network Printer

## - Brother -

- 11. Select "Wired Network Connection (Ethernet)" and Click on "Next".
  - \* When you directly connect the PC to the Printer using USB cable, select "Local Connection (USB)". Then, skip to 15.
- 12. Select "Brother Peer-to-Peer Network Printer" and Click on "Next".
- 13. If "No devices could be found over the network" message is displayed, click on "No".
- 14. Select "Specify your machine by address (Advanced Users)" and input the printer's IP address. And click on "Next".

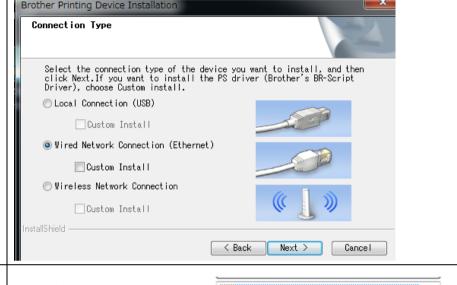

#### \* In case of Color Printer, please set up the following setting.

- 15. Open Printer Configuration from "Device and Printers (Printers)" in the "Control Panel".
- 16. Double click on the installed printer icon.
- 17. Select "Properties" in "Printer" of the upper menu.
- 18. Change the following setting in "Basic Settings" button in "General" upper menu and "Standard Settings" button in "Advanced Settings" upper menu.
  - Colour / Mono: Mono

| Colour / Mono | Mono ▼   |  |  |
|---------------|----------|--|--|
|               | Settings |  |  |
|               |          |  |  |